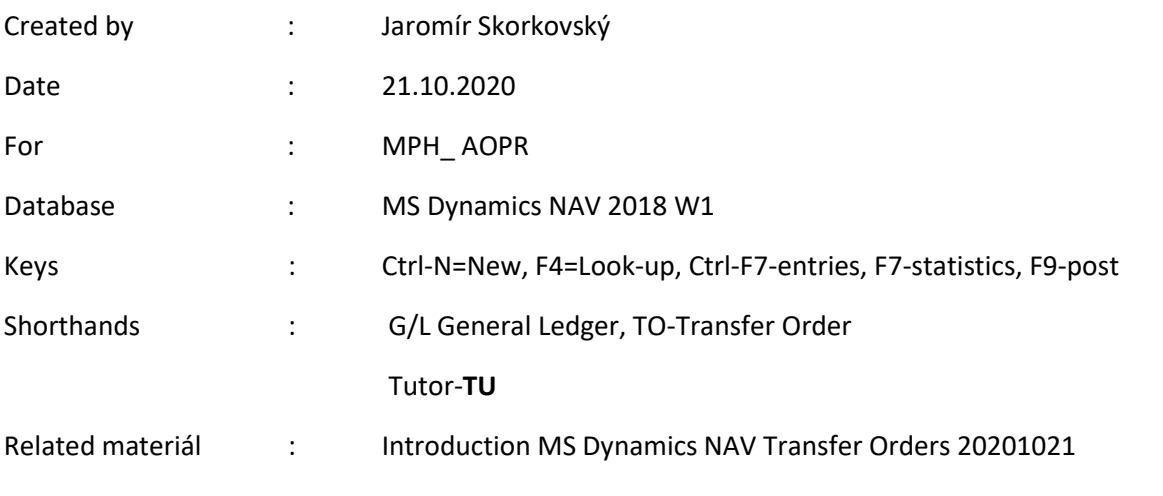

# **Simple scenario (Item Transfer ) ERP Microsoft Dynamics NAV 2018w1**

 Go to Menu **Warehouse**-> (working space)->**Administration**-> **Setup**> **Locations** Select Locations = White and at the top of the window select **Manage** and **View** icon Open card Location=White and see all the tabs of this card.

See icon **Bins**. Open it, and you will see:

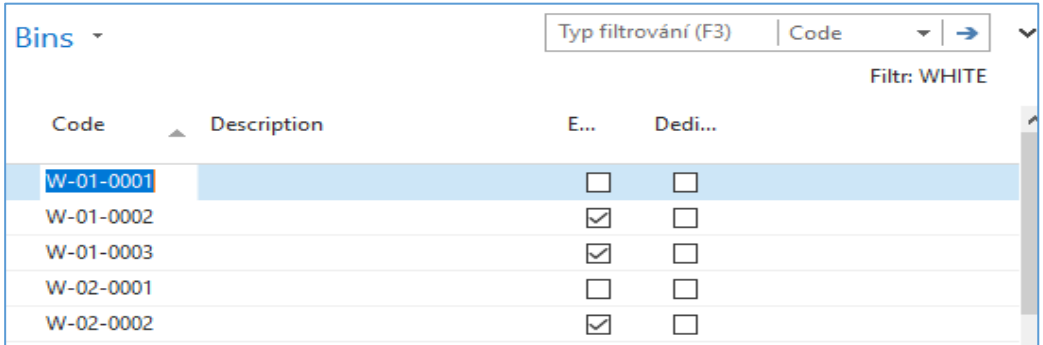

#### See bin contents by use of icon **Contents**

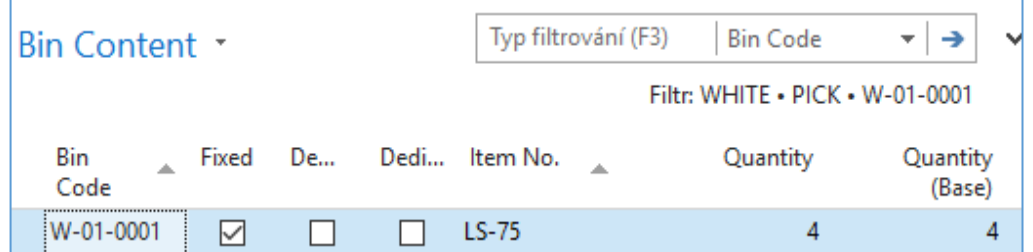

The bin is the smallest possible storage location. Limits, Empty and Assigned -> TU, Zones will show you again

Go back by ESC key (clik several times)

Select Locations=**Blue** and **Edit**-> see Warehouse tab and Inbound and Outbound times

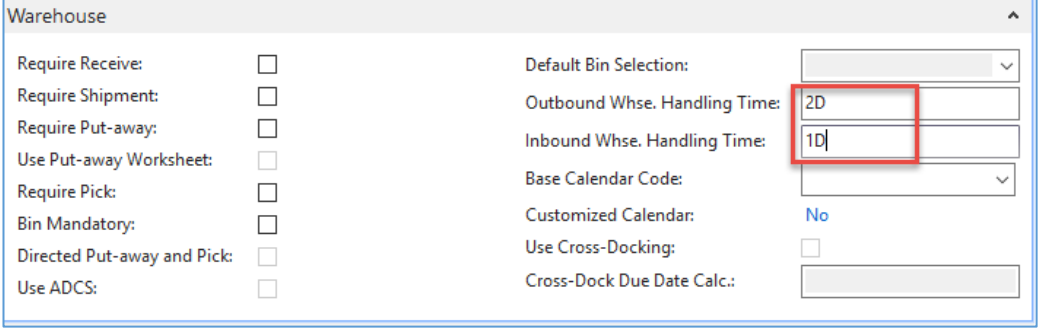

Do the same action for chosen inventory Location=**Red**. Inbound handling time =1D

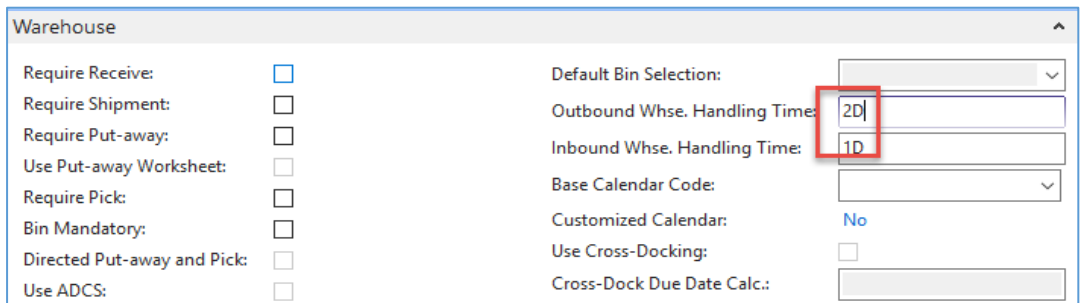

Outbound handling time =2D.If in your current database you may have different values,so you must rewrite it.

## Menu **Warehouse**-> **Administration**-> **Inventory**-> **Transfer Routes**

You wil get this matrix window

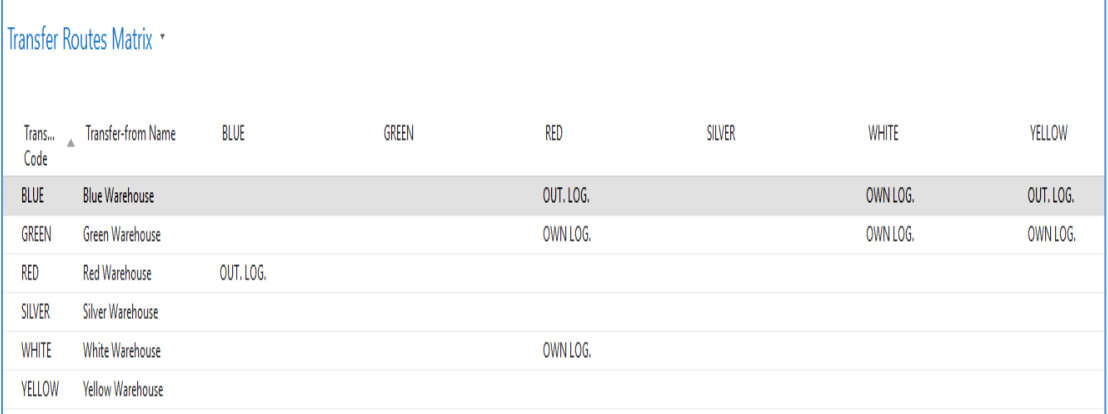

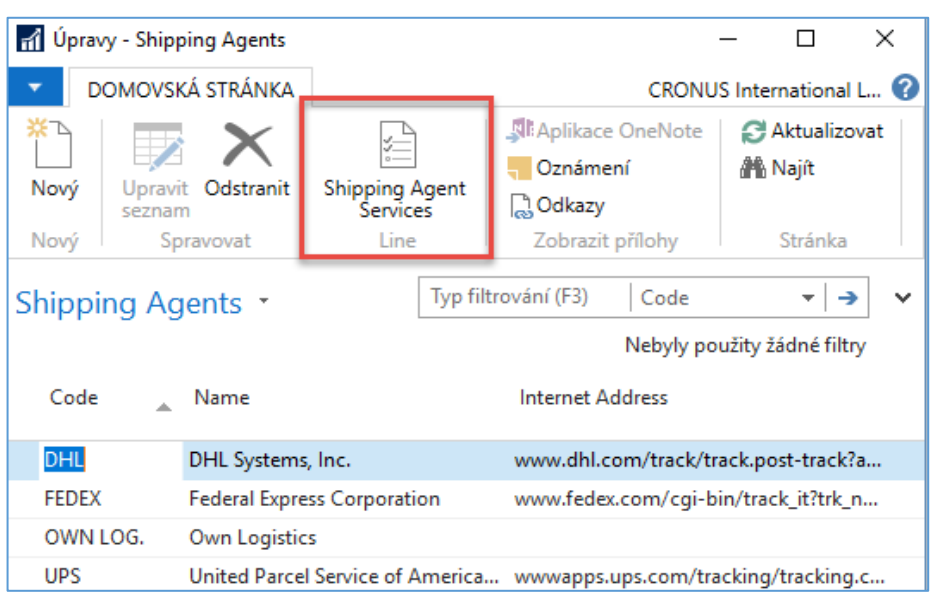

## Go to searching windows and find **Shipping agents** area

Use icon **Shipping Agent Services**

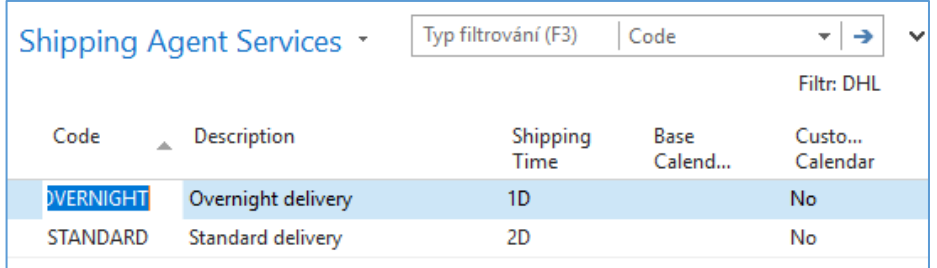

Go to the searching window and enter string **Transfer Orders** or use Menu **Warehouse**-> **Orders & Contacts**-> **Lists**->**Transfer Orders**

For an explanation of principles, see PWP Presentation about Transfers

Ctrl-N → Create a new Transfer Order - confirm with key Enter from the screen below

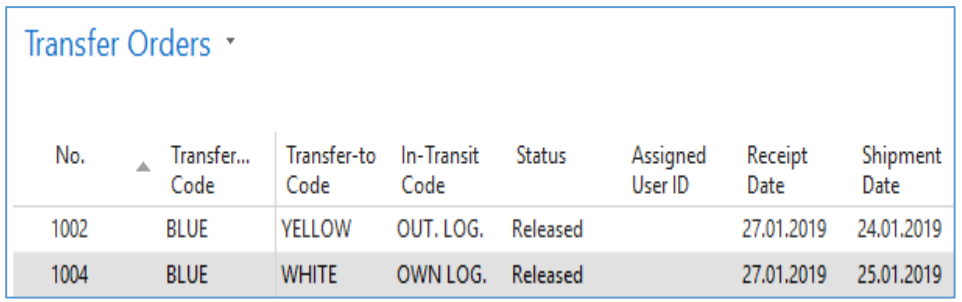

Add by F4 values of Location From and To. In our case, it will be **Blue** and **Red** In transit, the chosen lorry comes from the Transfer Routes matrix.

Enter Item-1936-S (Berlin Chair) and one pcs.

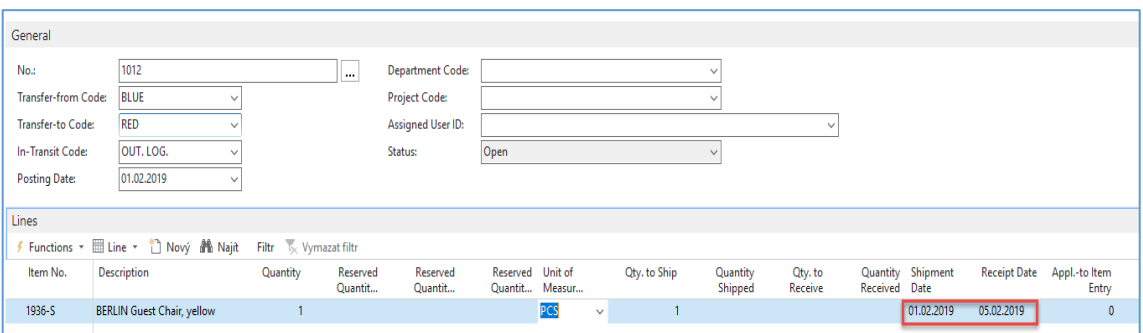

#### On the tab Transfer From you will see

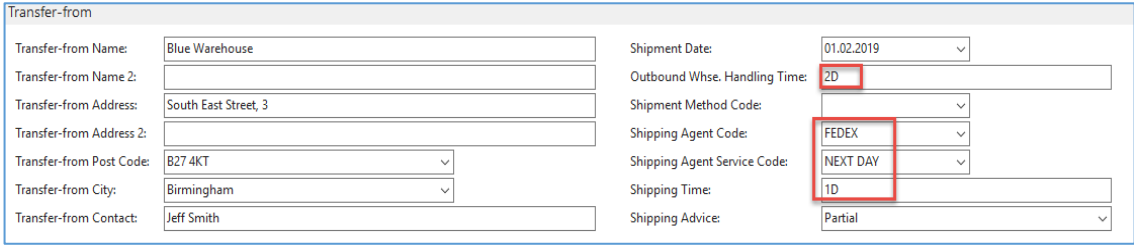

#### On the tab Transfer To you will see

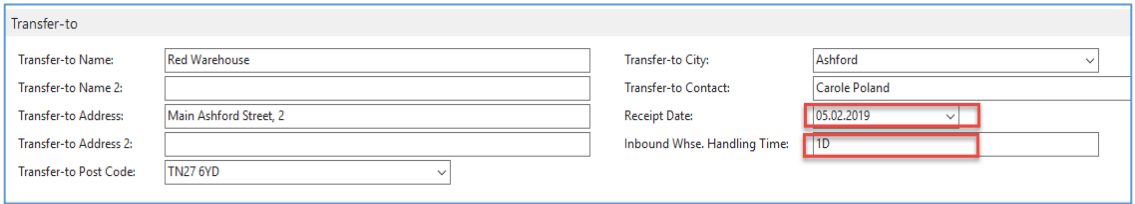

Shipping date=1.2.2019 and Receipt date= 5.2.2019 ->4 days. Two days outbound warehouse handling time + 1 day shipping time + 1-day inbound warehouse handling time. It might be possible that in your current NAV2018w1 database you will have (you will use) different dates.

## Post **TO** (transfer order) by **F9**

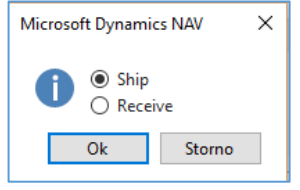

#### And **TO** line changed :

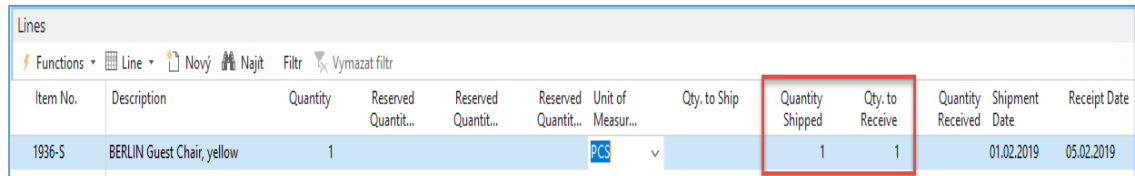

Before posting **TO** for the second time see please matrix item by location from item card or item list by using Icon

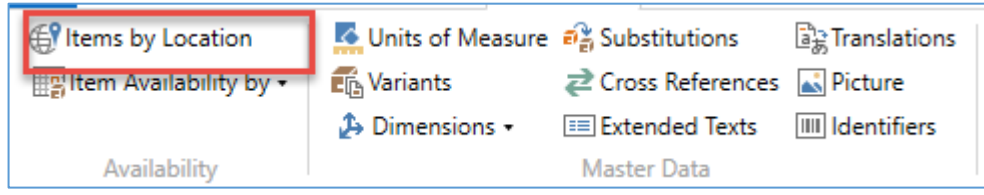

## and

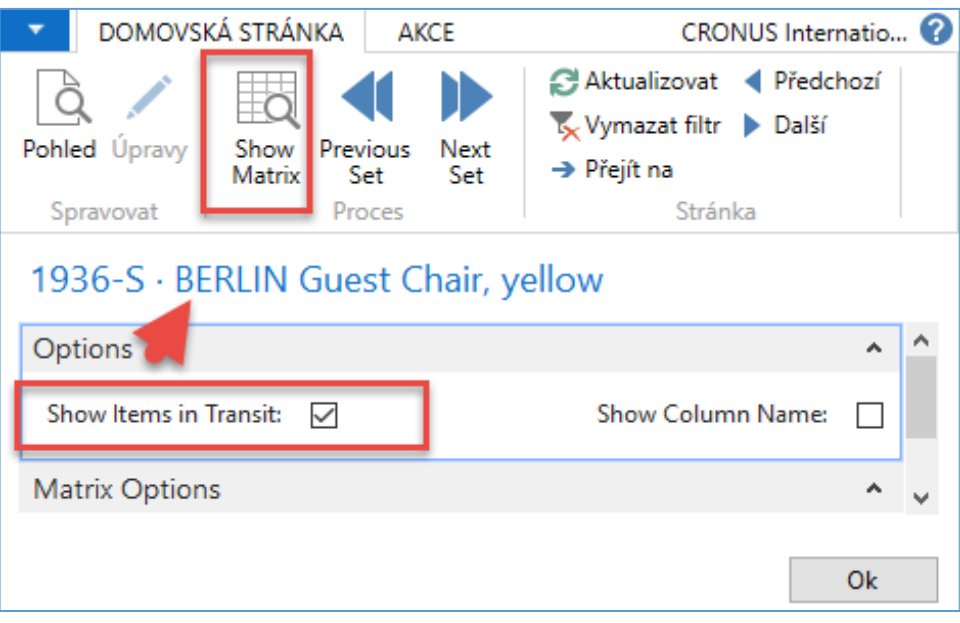

## You will get this type of screen

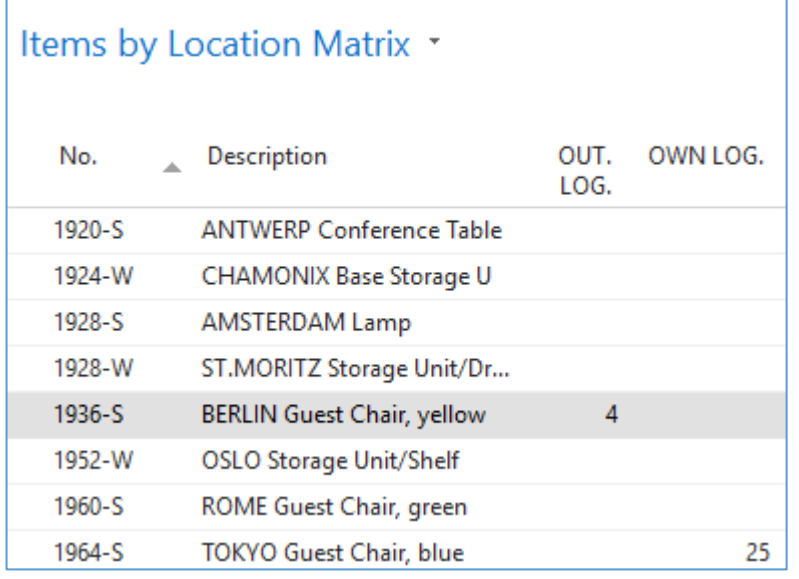

Click on a number to see transfer moves

Post TO 2<sup>nd</sup> time by F9

You will get

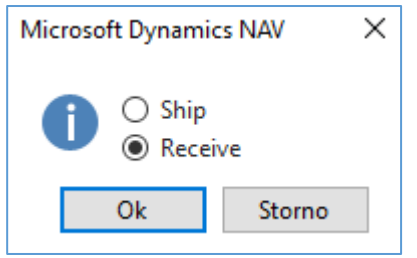

# And see Item entry of chosen item **1936-S**

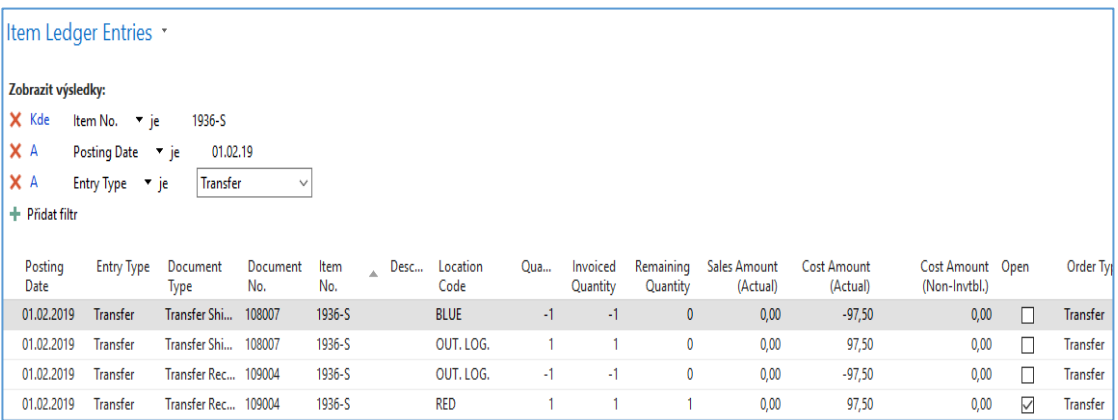